データをダウンロードするときは、「アセットをダウンロードする」より必要なデー タを選択してダウンロードしてください(全てのデータをダウンロードする場合は、一 番下の「すべての選択」をクリックしてください。オルソ、DEM、DSM,OBJな どまとめてzipファイルで出力されます。オルソやDEM、DSMはQGIS等のG ISソフトで表示解析可能です。OBJ (オブジェクトファイル)は3D立体モデルで す。別途3Dモデル表示ソフトで表示させることが可能です。

● アセットをダウンロードする 血 オルソフォト (GeoTIFF) ■ オルソフォト (タイル) ▲ 地形モデル (GeoTIFF) 田 地形モデル (タイル) ▲ 表面モデル (GeoTIFF) ■ 表面モデル (タイル) **● 点群 (LAZ)** ◎ テクスチャモデル ◎ カメラパラメーター ■ すべての資産

✔編集

※参考:CloudCompare や MeshLab などのフリーソフトが有名です。

| 9 アセットをダウンロードする ▼ 9地図を見ます) ♥3Dモデルを表示 | C再起動 ▼ 前削除する 「地図を見ます」をクリックすると、インターネットから下絵の衛星画像が表示され、その上にオルソ化さ

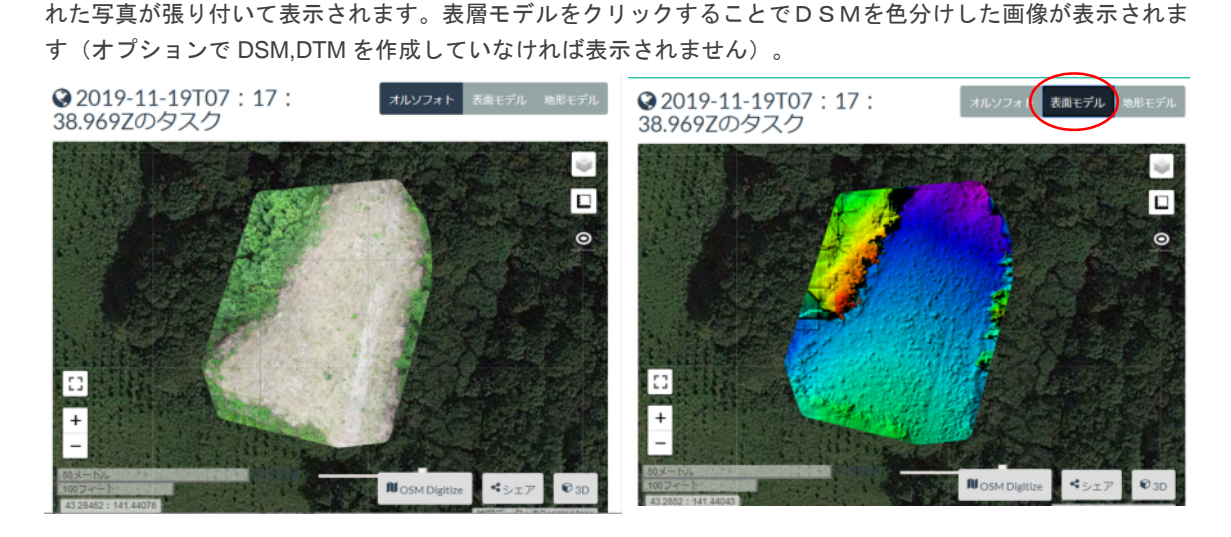

右下の「3D」をクリックすると、3D立体モデルの点群データが表示され、画面内をドラッグすることで モデルを動かすことが可能です。また、テクスチャモデルのモデル表示にチェックを付けることで、3D点群 モデルからテクスチャー付きモデルの表示に切り替わります。

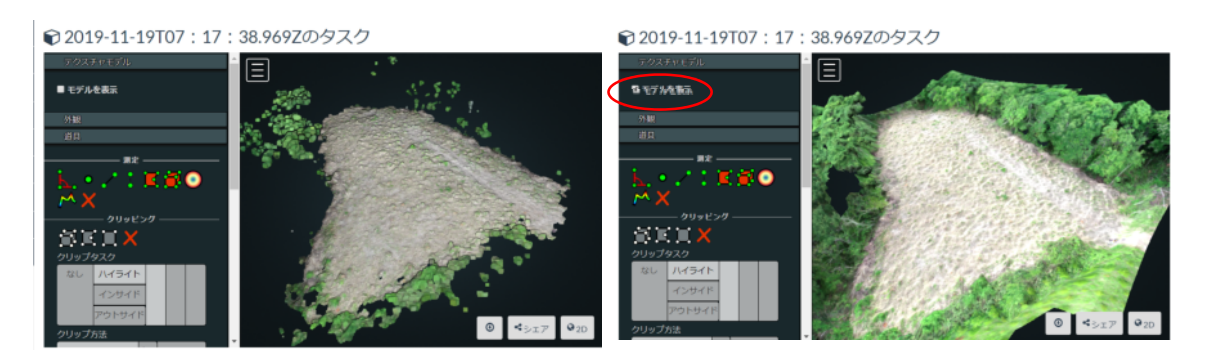

以上、WebODMのインストール方法と簡単な使用方法でした。